Connectivity Testing: Market Information Management (MIM) Application Programming Interface (API) Using MIM Web Services Toolkit (MWT)

February 5, 2024

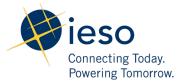

# Table of Contents

| Preface   |                                  | 2  |
|-----------|----------------------------------|----|
| TC01 -    | Access MIM API Using MWT Toolkit | 3  |
| Additiona | l Resources                      | 12 |

## Preface

This document outlines the test cases to be executed as part of the connectivity testing phase for the applications impacted by the Market Renewal Program (MRP). In this phase of testing, the primary objective is to assess and validate the connectivity components of the systems. Comprehensive functional testing phases will be scheduled for a future date and is not in scope of this test.

Please ensure any anomalies, disruptions, or irregularities discovered while performing the connectivity testing are documented in the qTest or Issue Log Template. This will contribute significantly to the overall improvement of the IESO tools.

### **Precondition:**

- 1. API Credentials (username and password) to access <a href="https://webservices-sandboxmrp.ieso.ca/emim?wsdl">https://webservices-sandboxmrp.ieso.ca/emim?wsdl</a>
- 2. Must have the MWT.zip package available. MWT Toolkit available for download at https://www.ieso.ca/en/Market-Renewal/Market-Participant-Readiness/Technical-Reference-Materials . Navigate to *Market Information Management System* section and download the *MIM Web Services Toolkit (MWT)*. Note: The screenshots that display the path for MWT is subject to change based on newer versions of the toolkit being published.
- 3. Must have Java SDK 1.8.x installed on the machine. The Java version installed on a windows machine can be confirmed running the command java -version on Command Prompt.

## TC01 - Access MIM API Using MWT Toolkit

| Step | User Instruction                                                                                                    | Expected Result                                                                                              |
|------|----------------------------------------------------------------------------------------------------|----------------------------------------------------------------------------------------------------|
| 1    | <b>Extract MWT Toolkit</b> files<br>from the zip file downloaded<br>into a folder of your choice on<br>the windows machine. In this | As shown below, specify the output path and select <b>Extract</b> .  ×   Extract Compressed (Zipped) Folders |
|      | case the folder used will be:<br>D:\MIM_MWT\                                                                                        | Select a Destination and Extract Files                                                                       |
|      | To extract:                                                                                                    | Files will be extracted to this folder:                                                                      |
|      | 1. Right click the .zip file                                                                                                    | D:\MIMLMWT\mi-wsc-ieso-4.0.0-b1004 Browse                                                                    |
|      | 2. Select "Extract All"                                                                                                    | Show extracted files when complete                                                                           |
|      | 3. Set the path                                                                                                    |                                                                                                    |
|      | 4. Click Extract                                                                                                    |                                                                                                    |
|      |                                                                                                    |                                                                                                    |
|      |                                                                                                    |                                                                                                    |
|      |                                                                                                    |                                                                                                    |
|      |                                                                                                    | Extract Cancel                                                                                               |
|      |                                                                                                    | Concer Cancer                                                                                                |

### Expected Result

2 Verify files have been extracted, and open the extracted folder.

| The        | file structure should be simil | ar to the screenshot below      | :                     |       |   |
|------------|--------------------------------|---------------------------------|-----------------------|-------|---|
| $\uparrow$ | > This PC > DATA_D (D:) > MI   | M_MWT > mi-wsc-ieso-4.0.0-b1004 | 4 > mi-wsc-ieso-4.0.0 | ~     | Ū |
| ^          | Name                           | Date modified                   | Туре                  | Size  |   |
|            | certs                          | 2024/01/05 11:20 AM             | File folder           |       |   |
|            | config                         | 2024/01/05 11:20 AM             | File folder           |       |   |
|            | 🔄 jar                          | 2024/01/05 11:20 AM             | File folder           |       |   |
|            | request-files                  | 2024/01/05 11:20 AM             | File folder           |       |   |
|            | response-files                 | 2024/01/05 11:31 AM             | File folder           |       |   |
|            | scripts                        | 2024/01/05 11:20 AM             | File folder           |       |   |
|            | README.md                      | 2023/06/12 9:08 PM              | MD File               | 4 KB  |   |
|            | README.pdf                     | 2023/06/12 9:08 PM              | Adobe Acrobat D       | 41 KB |   |

Connectivity Testing – MIM API Using MWT Toolkit | Public

### Expected Result

3 Open the **request-files/wsclient.properties** file, using your **Notepad** application.

| ≪ DATA_D (D:) → MIM_MWT | > mi-wsc-ies | :o-4.0.0-b1004 > mi-ws | c-ieso-4.0.0 > reques | t-files | ~    | Č |
|-------------------------|--------------|------------------------|-----------------------|---------|------|---|
| Name                    | ~            | Date modified          | Туре                  | Size    |      |   |
| bilateral               |              | 2024/01/05 11:20 AM    | File folder           |         |      |   |
| ddd                     |              | 2024/01/05 11:20 AM    | File folder           |         |      |   |
| forebay                 |              | 2024/01/05 11:20 AM    | File folder           |         |      |   |
| misc                    |              | 2024/01/05 11:20 AM    | File folder           |         |      |   |
| opres                   |              | 2024/01/05 11:20 AM    | File folder           |         |      |   |
| rtem                    |              | 2024/01/05 11:20 AM    | File folder           |         |      |   |
| schedule                |              | 2024/01/05 11:20 AM    | File folder           |         |      |   |
| ws-client.properties    |              | 2024/01/05 11:30 AM    | PROPERTIES File       |         | 3 KB |   |
|                         |              |                        |                       |         |      |   |

| Step | User Instruction                                                                                                    | Expected Result                                                                                                    |      |   |
|------|----------------------------------------------------------------------------------------------------|----------------------------------------------------------------------------------------------------|------|---|
| ł    | Update the following information in the file:                                                                                                    | Update the 3 fields below with the API endpoint provided and your API password and userna                                  | ame. |   |
|      | <pre>ws.client.end.point = https://webservices- sandboxmrp.ieso.ca/emim ws.client.password = [API Password] ws.client.username = [API Username]</pre> | <pre></pre>                                                                                                    |      | × |
|      |                                                                                                    | <pre>ws.client.end.point = [end point url] ws.client.password = [API Password] ws.client.username = [API Username] #</pre> |      |   |
|      |                                                                                                    | Ln 27, Col 1 100% Unix (LF) UTF                                                                                            | -8   |   |

### Expected Result

5 If required, update the proxy server properties in the same file.

Save the file if any changes are made.

This is an optional step. Update the following fields to update the proxy server properties. If updated, remove the pound sign (#) before each setting.

| *ws-client.properties - Notepad                                                |                      |      |           | -   |    | > |
|--------------------------------------------------------------------------------|----------------------|------|-----------|-----|----|---|
| <u>F</u> ile <u>E</u> dit F <u>o</u> rmat <u>V</u> iew <u>H</u> elp            |                      |      |           |     |    |   |
| # Directories                                                                  |                      |      |           |     |    |   |
| ws.client.cert.dir =/ce                                                        | ·s                   |      |           |     |    |   |
|                                                                                | est-files            |      |           |     |    |   |
|                                                                                | onse-files           |      |           |     |    |   |
|                                                                                |                      | 1    |           |     |    |   |
| <pre># Proxy server properties, only if needed</pre>                           | connect              |      |           |     |    |   |
| <pre># ws.client.proxy.proxySet = true</pre>                                   |                      |      |           |     |    |   |
| <pre># ws.client.proxy.proxyHost = proxy.</pre>                                | om                   |      |           |     |    |   |
| <pre># ws.client.proxy.proxyPort = 8080</pre>                                  |                      |      |           |     |    |   |
| <pre># ws.client.proxy.proxyUser = proxyUser</pre>                             |                      |      |           |     |    |   |
| <pre># ws.client.proxy.proxyPassword = thePro</pre>                            | kyPassword           |      |           |     |    |   |
| <pre># ws.client.timeout.ms = 1 # ws.client.output.file.identifier = 4 #</pre> | but                  |      |           |     |    |   |
| #<br># Properties to be set by the end-user                                    |                      |      |           |     |    |   |
|                                                                                |                      |      |           |     |    |   |
| ws.client.end.point = [end point url]                                          |                      |      |           |     |    |   |
| ws.client.password = [API Password]                                            |                      |      |           |     |    |   |
| ws.client.username = [API Username]                                            |                      |      |           |     |    |   |
|                                                                                |                      |      |           |     |    |   |
| #                                                                              |                      |      |           |     |    |   |
| # List of Requests to be submitted/ Opera                                      | ons to be performed. |      |           |     |    |   |
| #                                                                              |                      |      |           |     |    |   |
|                                                                                |                      |      |           |     |    |   |
|                                                                                | Ln 19, Col 1         | 100% | Unix (LF) | UTF | -8 |   |

### Expected Result

| 6 | In that same ws-<br>client.properties file, verify the | The row with the <b>HealthCheckQuery.xml</b> should not have a pound sign (#) in front of it for it to be active. Ensure all the remaining lines below it have a pound sign (#) at the start as shown below.                                    |               |      |           |      |   |   |  |
|---|--------------------------------------------------------|----------------------------------------------------------------------------------------------------|---------------|------|-----------|------|---|---|--|
|   | HealthCheckQuery.xml is<br>active under Miscellaneous  | ws-client.properties - Notepad                                                                                                    |               |      |           | _    |   | × |  |
|   | active under <b>Miscellaneous</b><br>Queries.          | <u>F</u> ile <u>E</u> dit F <u>o</u> rmat <u>V</u> iew <u>H</u> elp                                                                                                    |               |      |           |      |   |   |  |
|   | Save and close the file if any changes are made.       | <pre>#</pre>                                                                                                    | e performed   |      |           |      |   |   |  |
|   |                                                        | <pre>#ws.client.input.file misc/ActAsMp.xml #ws.client.input.file = misc/MarketStatusQuery.xml #ws.client.input.file = misc/MessageQuery.xml #ws.client.input.file = misc/ResourceQuery.xml #ws.client.input.file = misc/ForebayQuery.xml</pre> |               |      |           |      |   | l |  |
|   |                                                        | <pre># # # RTEM # #Submit #ws.client.input.file = rtem/RtemSubmit.xml #Query #ws.client.input.file = rtem/RtemQuery.xml #Cancel #ws.client.input.file = rtem/RtemCancel.xml</pre>                                                               |               |      |           |      |   |   |  |
|   |                                                        | #<br># OPRES<br>#<br>#Submit                                                                                                    | Ln 41, Col 47 | 100% | Unix (LF) | UTF- | 0 |   |  |

÷

 $\land$ 

| Step | User Instruction                       | Expected Result                             |                                 |                        |      |
|------|----------------------------------------|---------------------------------------------|---------------------------------|------------------------|------|
| 7    | Navigate to the <b>scripts</b> folder. | The folder should have the <b>ru</b>        | <b>-client.bat</b> file.        |                        |      |
|      |                                        | <pre> ~ DATA_D (D:) &gt; MIM MWT &gt;</pre> | mi-wsc-ieso-4.0.0-b1004 > mi-ws | c-ieso-4.0.0 > scripts | ٽ ~  |
|      |                                        | Name                                        | Date modified                   | Туре                   | Size |
|      |                                        | list-keystore.bat                           | 2023/06/12 9:08 PM              | Windows Batch File     | 1 KB |
|      |                                        | list-keystore.sh                            | 2023/06/12 9:08 PM              | SH File                | 1 KB |
|      |                                        | populate-keystore.bat                       | 2023/06/12 9:08 PM              | Windows Batch File     | 1 KB |
|      |                                        | populate-keystore.sh                        | 2023/06/12 9:08 PM              | SH File                | 1 KB |
|      |                                        | 💿 run-client.bat                            | 2023/06/12 9:08 PM              | Windows Batch File     | 1 KB |
|      |                                        | run-client.sh                               | 2023/06/12 9:08 PM              | SH File                | 1 KB |

Expected Result

8 Select the address bar in **File Explorer** to select the path. Erase the path and type **cmd**. Then, press enter. Select the path and type the command "CMD" in the address bar.

| CMD                   |                     |                    |        |
|-----------------------|---------------------|--------------------|--------|
| ar Search for "CMD"   |                     |                    |        |
|                       | 2023/00/12 3:00 111 | WINDOWS DOCH THE   | .:i KB |
| list-keystore.sh      | 2023/06/12 9:08 PM  | SH File            | 1 KB   |
| populate-keystore.bat | 2023/06/12 9:08 PM  | Windows Batch File | 1 KB   |
| populate-keystore.sh  | 2023/06/12 9:08 PM  | SH File            | 1 KB   |
| run-client.bat        | 2023/06/12 9:08 PM  | Windows Batch File | 1 KB   |
| run-client.sh         | 2023/06/12 9:08 PM  | SH File            | 1 KB   |

This should open the **Command Prompt** directly navigated to the path of the script.

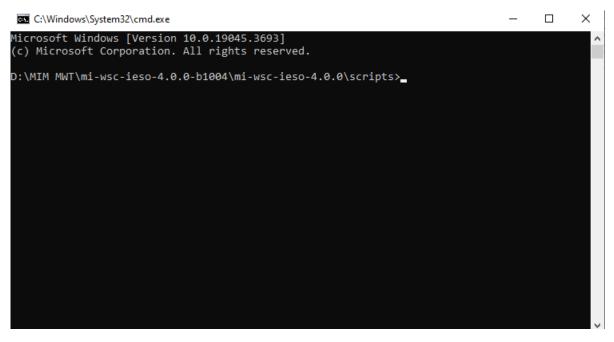

| Step | User Instruction                                                 | Expected Result                                                                                                    |
|------|------------------------------------------------------------------|----------------------------------------------------------------------------------------------------|
| 9    | Type the command " <b>run-</b>                                   | Type the command as shown below:                                                                                                    |
|      | client.bat" in the Windows<br>Command Prompt and<br>press enter. | 🖾 C:\Windows\System32\cmd.exe — 🗆 🗙                                                                                                    |
|      |                                                                  | Microsoft Windows [Version 10.0.19045.3693] ^<br>(c) Microsoft Corporation. All rights reserved.                                                                                                    |
|      |                                                                  | D:\MIM MWT\mi-wsc-ieso-4.0.0-b1004\mi-wsc-ieso-4.0.0\scripts>run-client.bat                                                                                                    |
| 10   | Confirm the script ran                                           | If run is successful, the results in the <b>Command Prompt</b> should look like this:                                                                                                    |
|      | successfully.                                                    | D:\mi-wsc-ieso-4.1.0-b1013\mi-wsc-ieso-4.1.0\scripts>run-client.bat<br>INFO: Started web service client<br>INFO: Reading configuration info from:/request-files/ws-client.properties<br>INFO: Endpoint: https://webservices.ieso.ca/emim<br>INFO: Started processing request: misc/HealthCheckQuery.xml<br>INFO: Version: 1:0:6, Status: eMIM web service is functioning properly: user: USERNAME, ms: 1705317614522<br>INFO: Finished processing request: misc/HealthCheckQuery.xml<br>INFO: Finished client. |
|      |                                                                  | If the run is unsuccessful, the result should show a row with a message starting with ERROR.                                                                                                    |

## **Additional Resources**

Reference materials on the MIM API System are available here:

- MIM API: XSD
- MIM API: WSDL
- MIM Web Services Toolkit (MWT)
- MWT User Guide
- MIM Sample Request and Response Files

Independent Electricity System Operator 1600-120 Adelaide Street West Toronto, Ontario M5H 1T1

Phone: 905.403.6900 Toll-free: 1.888.448.7777 E-mail: <u>customer.relations@ieso.ca</u>

ieso.ca

@IESO Tweets

 Inkedin.com/company/IESO

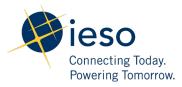